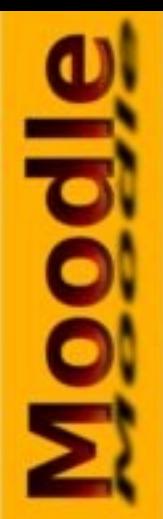

# By Wladimir Valdes Avila

# **Introducción**

alpoon

'Moodle' es un Ambiente Educativo Virtual, sistema de gestión de cursos, de distribución libre, que ayuda a los educadores a crear comunidades de aprendizaje en línea. Este tipo de plataformas tecnológicas también se conoce como LMS (Learning Management System).

Moodle fue creado por Martin Dougiamas, quien fue administrador de WebCT en la Universidad Tecnológica de Curtin. Basó su diseño en las ideas del constructivismo en pedagogía que afirman que el conocimiento se construye en la mente del estudiante en lugar de ser transmitido sin cambios a partir de libros o enseñanzas y en el aprendizaje colaborativo. Un profesor que opera desde este punto de vista crea un ambiente centrado en el estudiante que le ayuda a construir ese conocimiento con base en sus habilidades y conocimientos propios en lugar de simplemente publicar y transmitir la información que se considera que los estudiantes deben conocer.

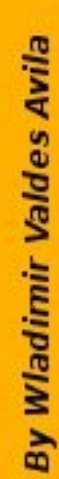

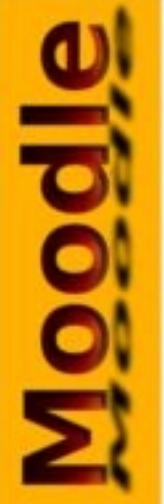

# **Instalación**

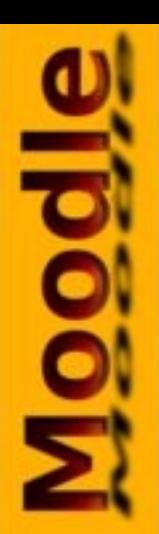

## Para la instalación de moodle, es necesario tener instalado: ●**Servidor Web Apache** ●**PhP**

●**Bases de Datos Mysql**

Para instalar estas aplicaciones se encuentran a disposición varios programas que los instalan y los configuran automáticamente como:

- ●**[Xammp](http://www.apachefriends.org/es/xampp.html)**
- ●**[Wamp](http://www.wampserver.com/en/)**
- ●**[EasyPhP](http://www.easyphp.org/)**
- ●**[Server2go](http://www.server2go-web.de/)**

Una vez se tenga instalado el servidor, se descarga [Moodle](http://moodle.org/) del sitio oficial y se copia en la carpeta htdocs del servidor Ej: c:\xammp\htdocs.

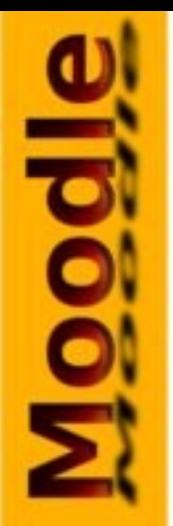

# **Creación de la Bases de Datos**

# Para crear la base de datos, desde una navegador(Explorer, Mozilla, Safai, Crome), digitamos [http://localhost/phpmyadmin](http://www.phpmyadmin.net/), esta es una aplicación que permite de manera gráfica y rapida crear las bases de datos.

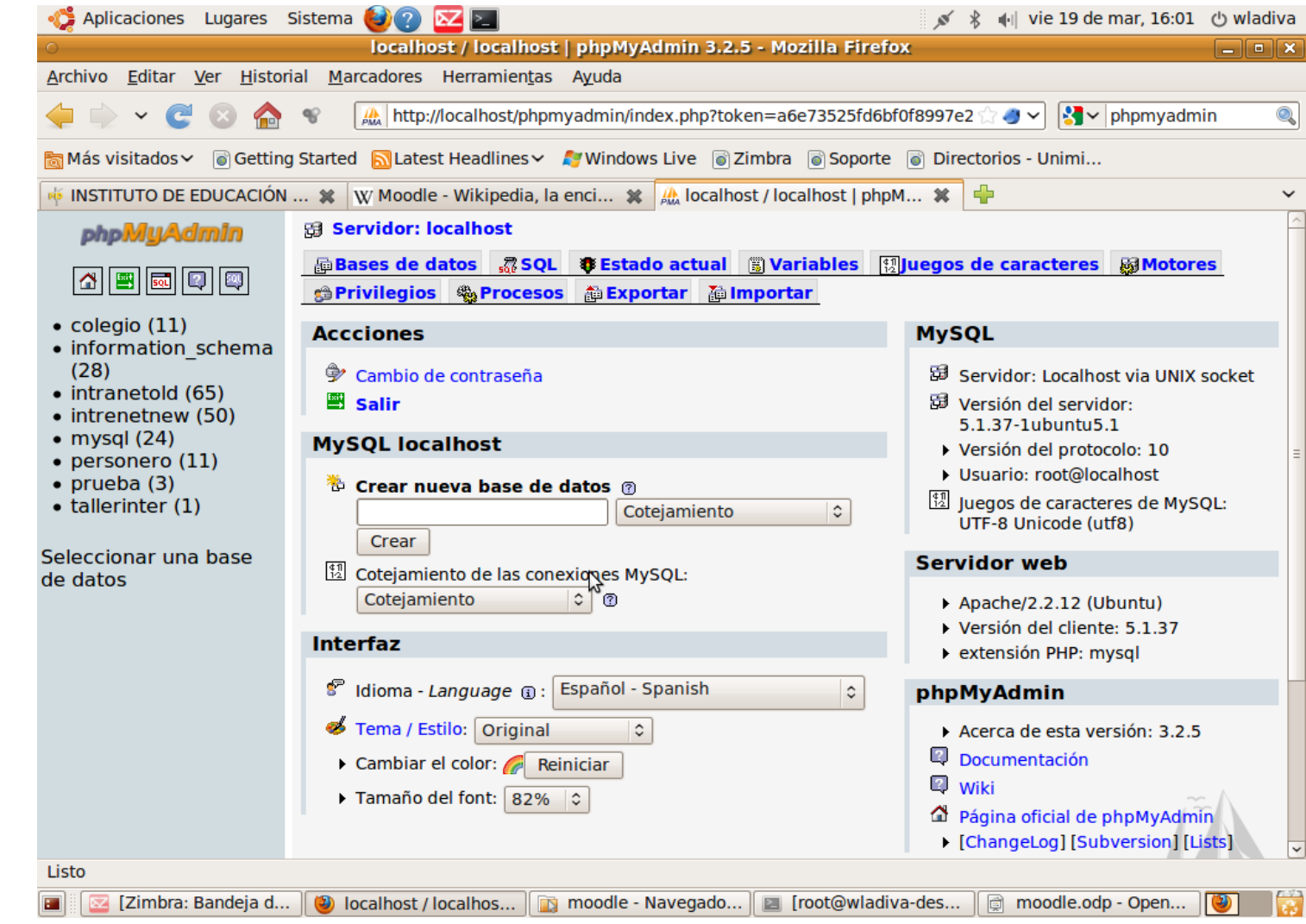

<u>lpool</u>

En la aplicación se encuentran todas las herramientas para trabajar con bases de datos; para crear una nueva base de datos, en el espacio crear base de datos le damos un nombre a nuestra bases de datos, y hacemos clic en crear.

Si por algún motivo phpmyadmin no nos funciona, podemos crear las bases de datos desde una entorno MS-DOS (para windows): c:\xammp\mysql\bin\ mysql -u (usuario) ENTER

Mysql> create database moodle; ENTER

Query OK, 1 row affected (0,00 sec)

Salimos de mysql con la orden exit; y listo la base de datos ha sido creada.

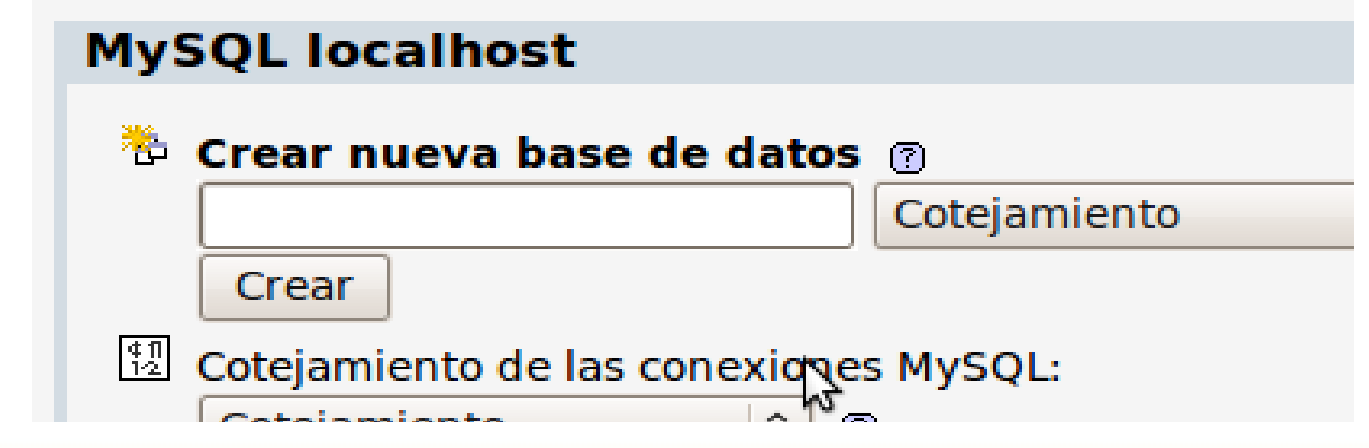

<u>Jipoon</u>

Una vez creada la base de datos, desde el navegador de internet digitámos <http://localhost/nombredelacarpeta> en este caso moodle, por que así se llama nuestra carpeta y automáticamente se inicia la instalación de moodle.

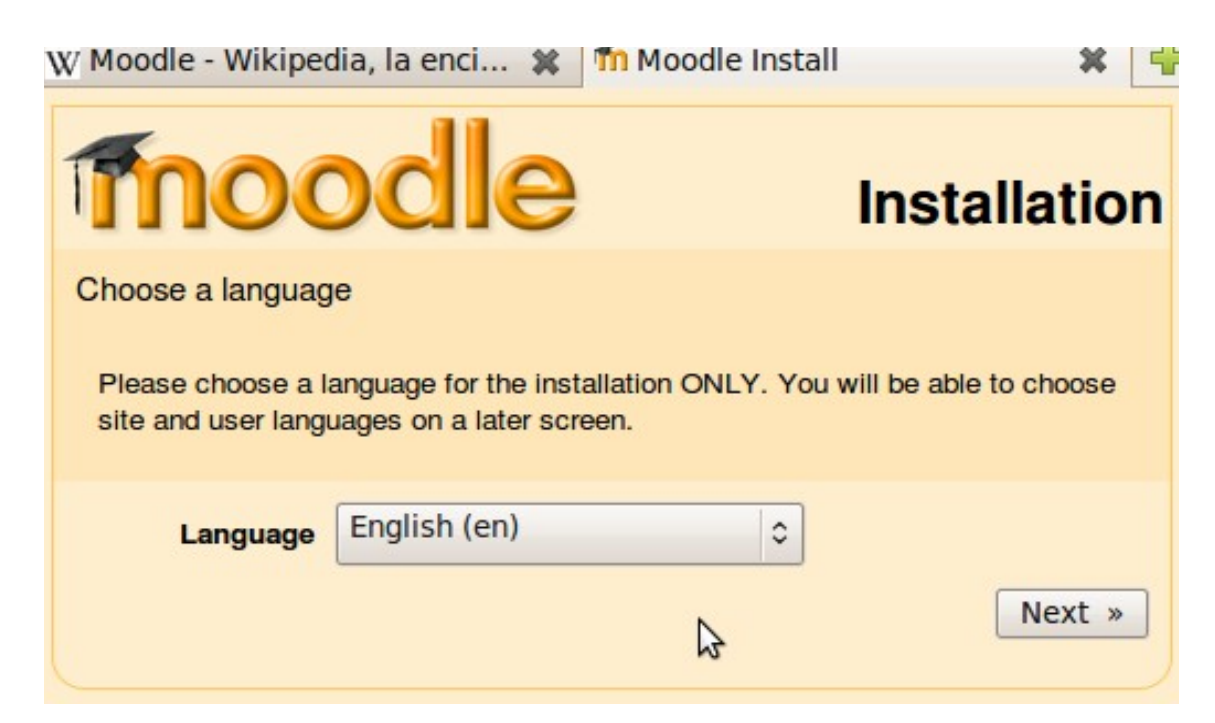

**By Wladimir Valdes Avila** 

En la primera pantalla, se selecciona el idioma con el cual se realizara la instalación, en nuestro caso, español. Tenga en cuenta que este idioma no es el de la plataforma.

# **Noool**

# moodle

### **Instalación**

Comprobando sus ajustes PHP...

Su servidor debería pasar todos estas comprobaciones para que Moodle pueda funcionar correctamente.

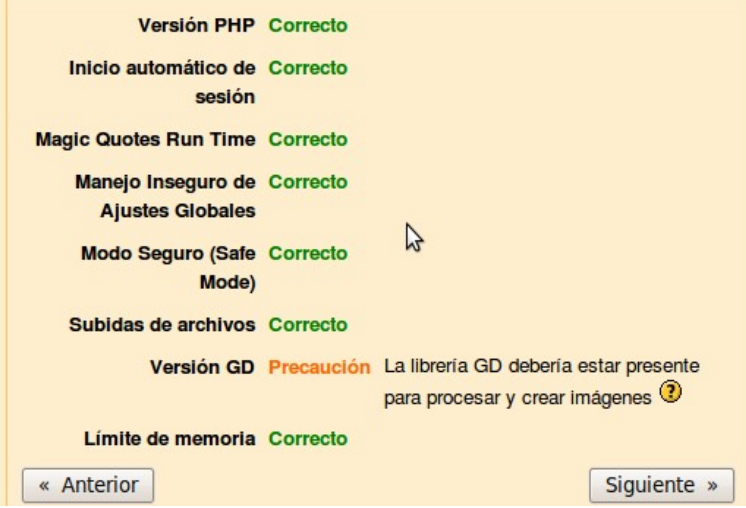

El sistema verifica que las condiciones las sean adecuadas para instalar la aplicación, si no es asi el no continuara con la instalación.

Si todo esta correcto, haga clic en siguiente

En este paso nos pedirá las rutas de instalación:

**Dirección Web:** sitio donde estara en la web

## <http://localhost/moodle>

**Directorio Moodle**: sitio donde se encuntran los archivos de la aplicación

## c:\xaamp\htdocs\moodle

**Directorio de Datos:** sitio donde se guardaran los archivos de los cursos (hay que crear esta carpeta)

c:\xammp\moodledata

Haga clic en siguiente.

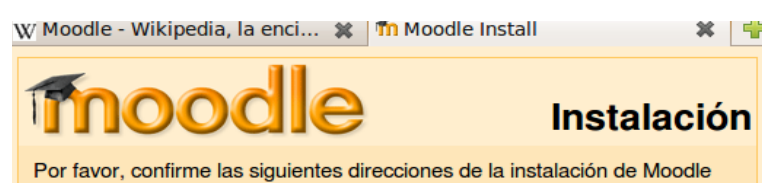

Dirección Web: Especifique la dirección web completa en la que se accederá a Moodle. Si su sitio es accesible desde diferentes URLs entonces elija la más natural que sus estudiantes deberían utilizar. No incluya la diagonal invertida final  $($ ).

Directorio Moodle: Especifique la ruta completa de esta instalación. Asegúrese de que las mayúsculas/minúsculas son correctas.

Directorio de Datos: Usted necesita un lugar donde Moodle puede guardar los archivos subidos. Este directorio debe ser leíble Y ESCRIBIBLE por el usuario del servidor web (por lo general 'nobody', 'apache' o 'www-data'), pero este lugar no debe ser accesible directamente a través de la web. El instalador tratará crearlo si no existe.

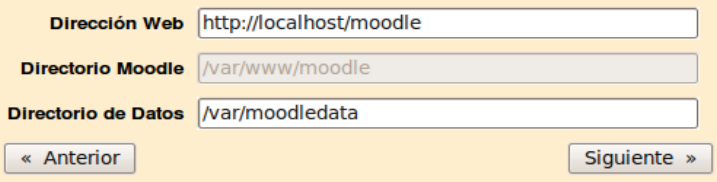

W Moodle - Wikipedia, la enci... ※ | Tn Moodle Install

# **Fnoodle**

**Instalación** 

 $\mathbf{x}$   $\mathbf{q}$ 

Ahora necesita configurar la base de datos en la que se almacenarán la mayor parte de los datos de Moodle. Esta base de datos debe haber sido ya creada y disponer de un nombre de usuario y una contraseña de acceso.

### **Tipo: MySQL**

Servidor: eg localhost o db.isp.com Nombre: nombre de la base de datos, eg moodle Usuario: usuario de la base de datos Contraseña: contraseña de la base de datos Prefijo de tablas: prefijo a usar en los nombres de las tablas (opcional)

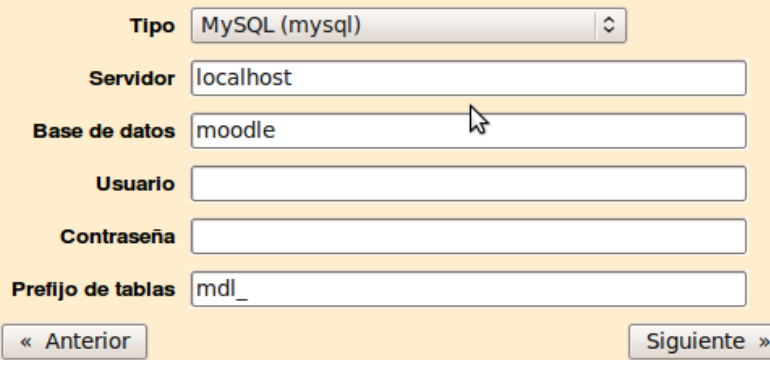

En esta fase, digitamos los datos del servidor y la base de datos.

**Tipo**: Mysql

**Servidor**: localhost

**Usuario**: root

**Contraseña**:

Si la base de datos posee contraseña deberá digitarla aquí

**Prefijo**: mdl\_

### **Comprobaciones del Servidor**

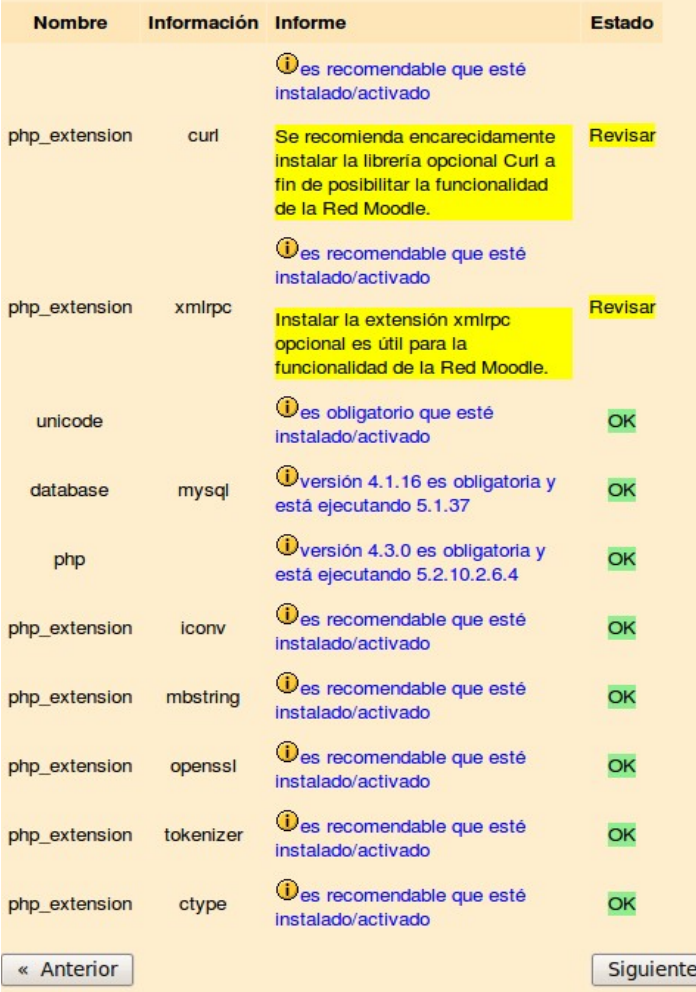

 $\infty$ 

Moodle, realiza una nueva verificación, antes de empezar la creación de tablas en la base de datos.

Si algunos de estos datos falla, debera ser corregido e iniciar el proceso de instalación nuevamente.

**Moodl** 

Ahora descargaremos he instalaremos el idioma, se recomienda Español Internacional, cuando esto se realice, hacemos clic en siguiente.

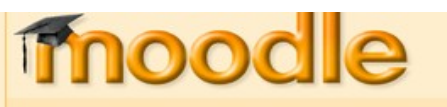

### **Instalación**

Siguiente »

Descargar paquete de idioma

Ahora tiene la opción de descargar su paquete de idioma y continuar con el proceso de instalación en ese idioma.

Si no es posible la descarga el proceso de instalación continuará en inglés (una vez que la instalación hava finalizado, tendrá la oportunidad de descargar e instalar otros idiomas adicionales).

Descargar el paquete de idioma "Español - Internacional (es)"

« Anterior

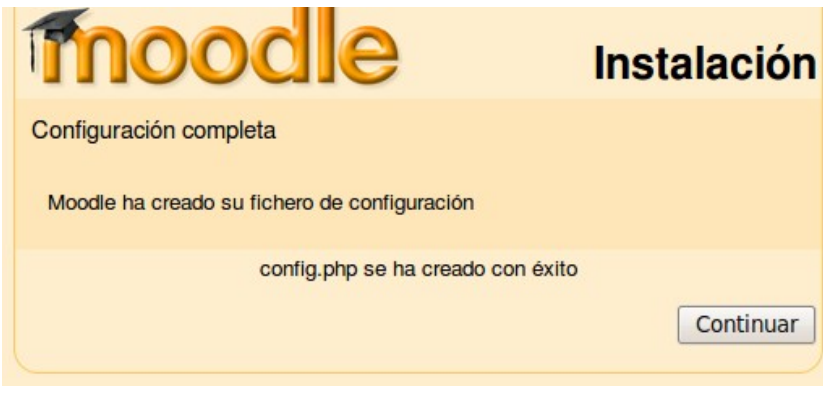

Si la operación se realizó correctamente, aparece que la creación del archivo de configuración se ha creado con exito.

Hacemos clic en continuar.

# Aparecen los derechos de licenciamiento, creadores, et

Hacemos clic en Si, para continuar el trabajo de instalación

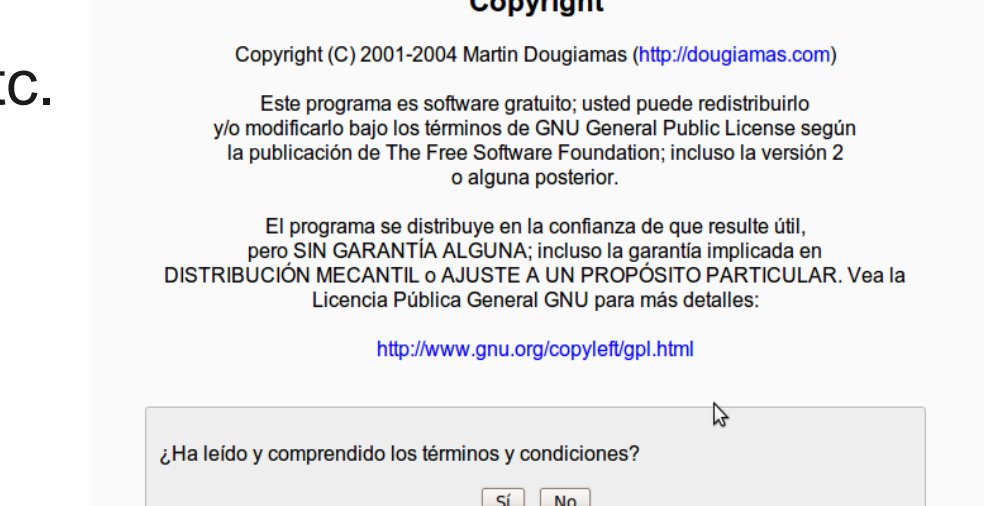

36 日

Moodle - Modular Object-Oriented Dynamic Learning Environment

**X** | In Licencia GPL

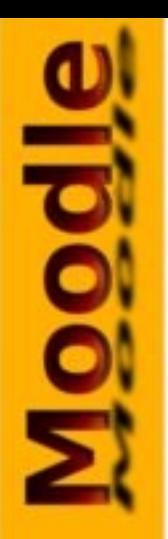

### **OIL DE 18 VEISION**

:ipal ▶ Información de la versión

### Moodle 1.8.11 (Build: 20091126)

Si desea información sobre esta versión de Moodle, por favor vea Release Notes

□ Operación no atendida

Continuar

Pantalla de la vesrsión de Moddle.

En la operación no atendida, se puede activar para que salte los errores que se puedan presentar, no es recomendable, ya que no se observan los problemas que se puedan presentar

**Moodl** 

Se inicia la creación de las tablas en la base de datos, haga clic en continuar, hasta que se terminen de crear las tablas.

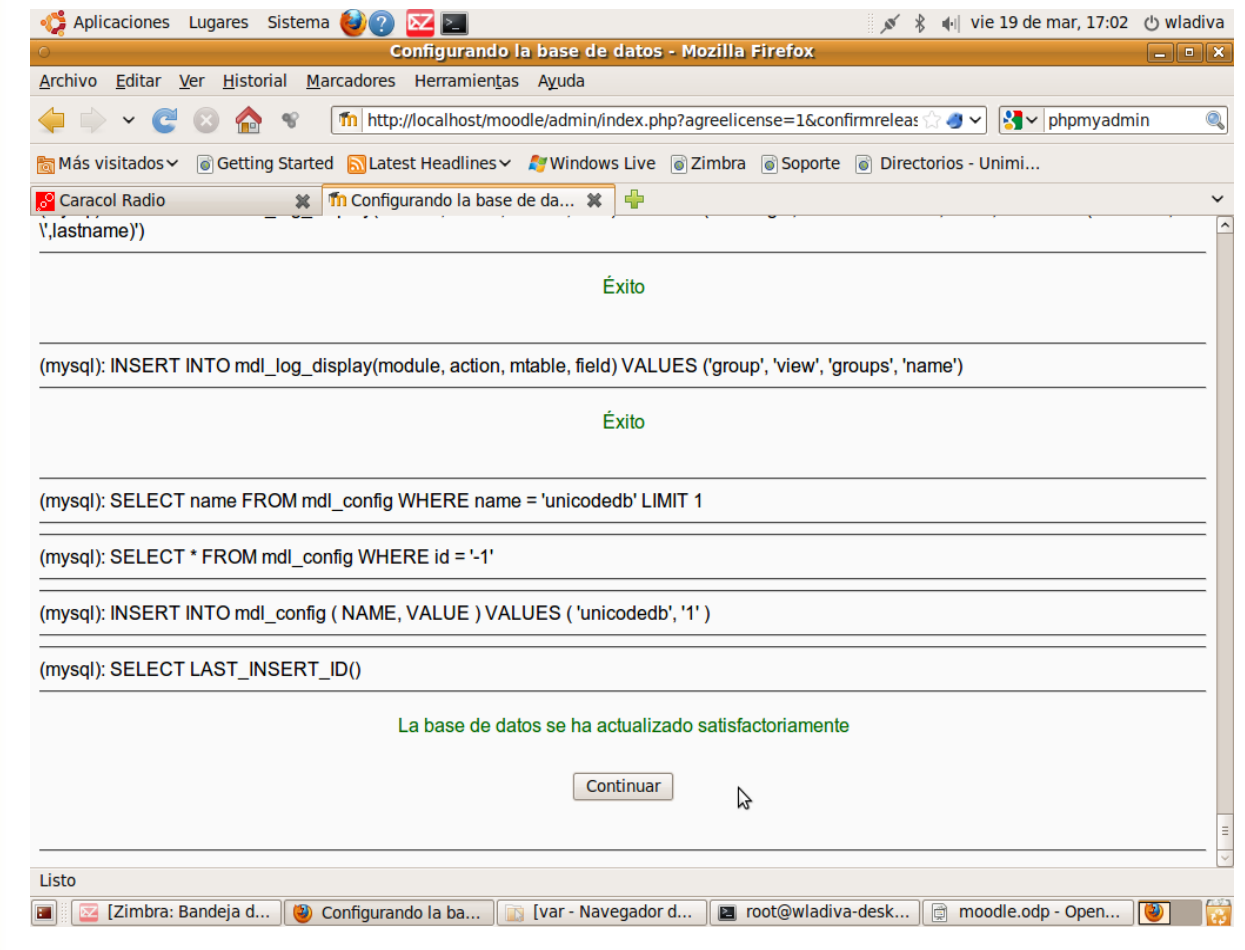

**Loool** 

Una vez creadas las tabla, nos aparece la creación del usuario administrador, el cual es el que administra toda la plataforma, cra elimina o edita usuario cursos, etc.

Llene los datos solicitados.

Para la contraseña, se recomienda que se utilice una letra en mayúscula, un numero y un carácter especial

# **Ej**: Admin.2010

Cuando, termine con los datos, al final de la pagina aparece guarda los cambios, guardelos.

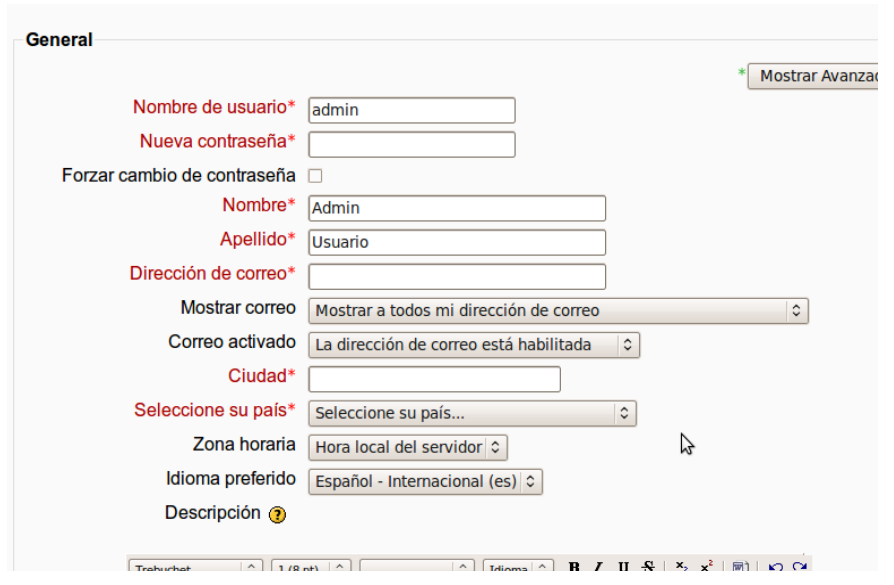

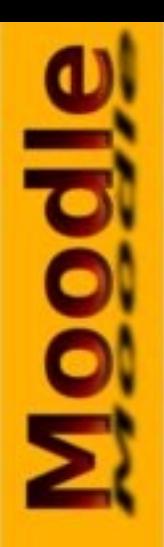

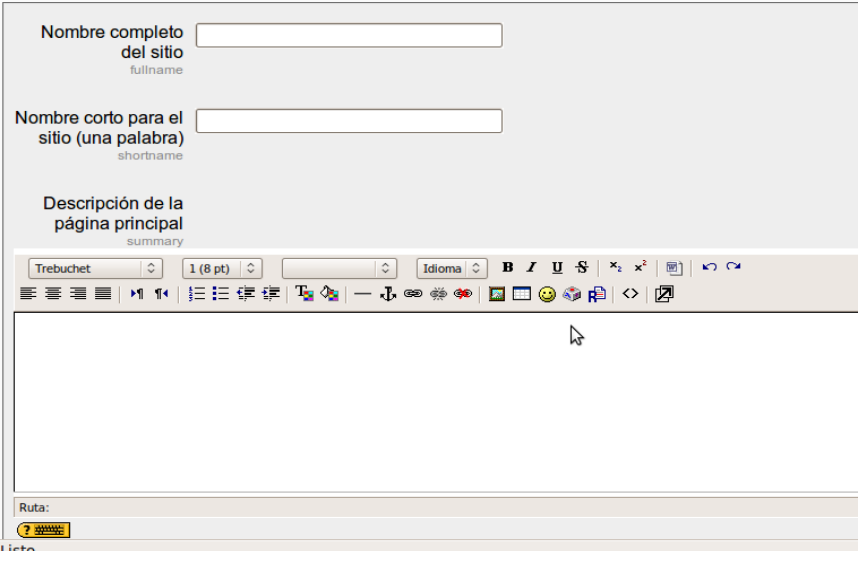

Realice los ajustes del sitio o portada, nombre del sitio, descripción, que se presentara, etc.

Cuando realice esta operación haga clic en guardar cambios.

Y se ha finalizado la instalación de moodle.

Para salir haga clic en salir ubicada en la parte superio derecha o al final de la pagina

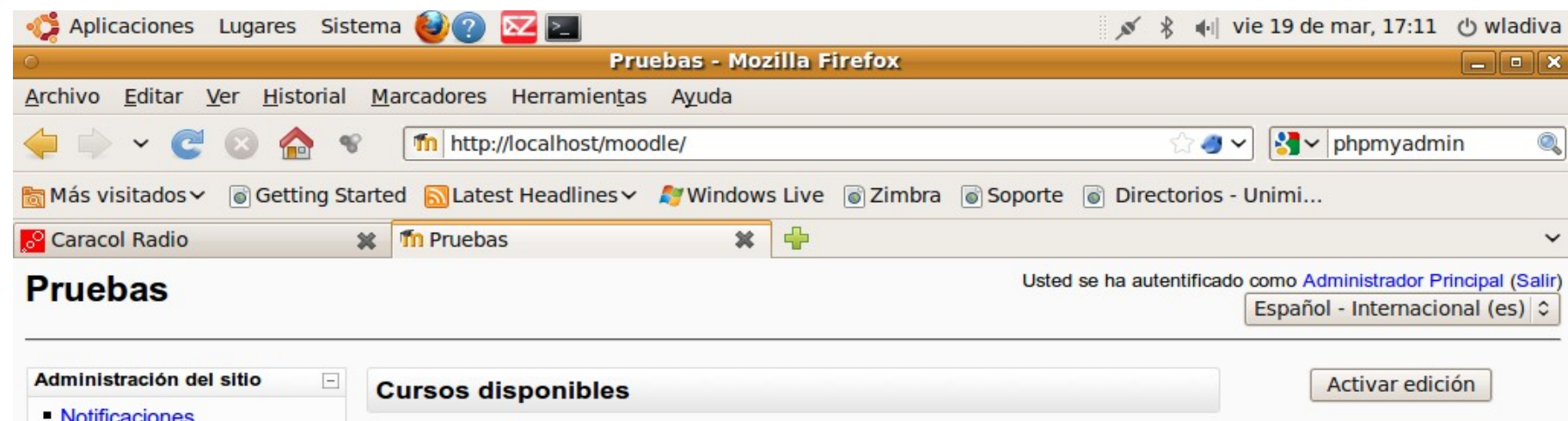

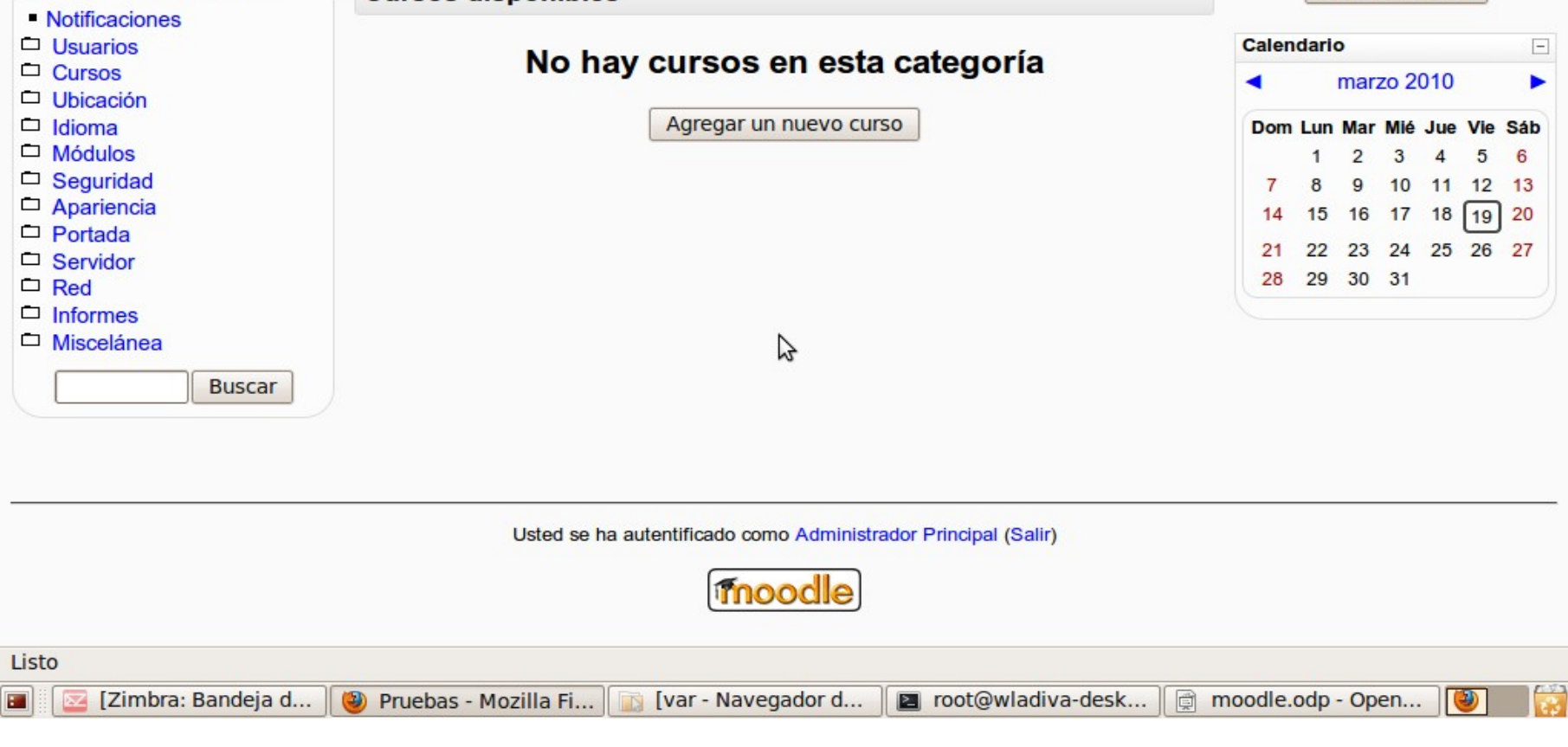

# <u>Ipool</u>

# **Creditos**

# **Desarrollado por:**

Wladimir Valdes Avila Lic. Informatica Uniminuto

# **Desarrollado con:**

Open Office Impress Gimp Linux Ubuntu